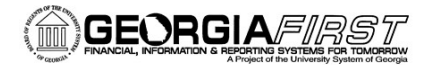

# People**S**oft

### Clearing Your Browser Cache for PeopleSoft 9.2/PeopleTools 8.55.19

### **Use the correct URLs to access PeopleSoft:**

1. Delete your bookmarks for FPROD and/or recreate them. Be sure you are using theseURLs:

**FPROD:** <https://fprod.gafirst.usg.edu/>

**FPROD Self Service:** <https://fprod-selfservice.gafirst.usg.edu/>

2. Clear browser cache to remove invalid URLs from your history (see detailed instructionsbelow).

### **How to Clear Browser Cache**

ITS recommends that you complete the following steps for all browsers that you have

installed. Best practice is to clear cache once a week.

- **1) Internet Explorer**
	- In Internet Explorer, click on the Tools (gear) icon and select Internet Options.
	- On the General Tab, select the Delete button under the Browsing history section.

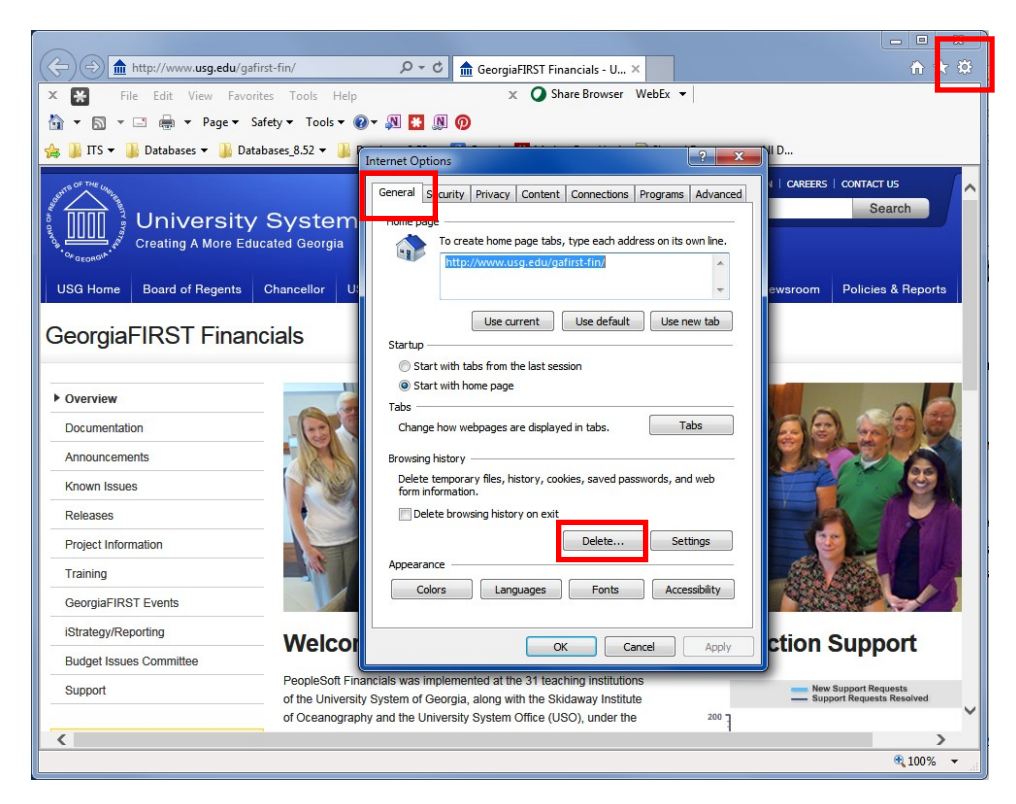

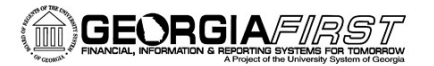

## People**S**oft

• Select the following options:

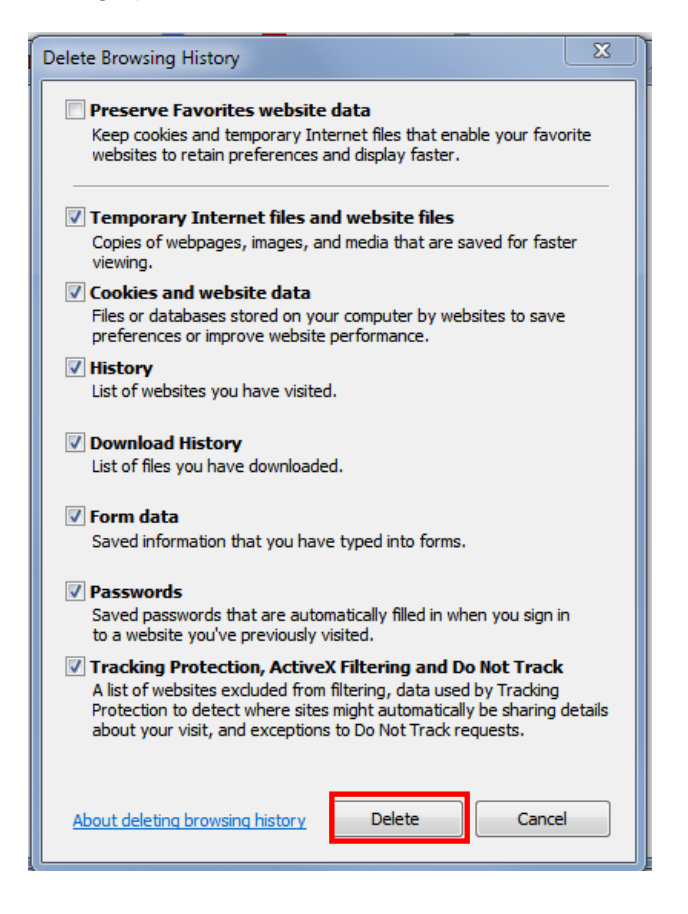

- Then click the **Delete** button.
- Once all Browsing History has been deleted, close all Internet Explorer browser windows.

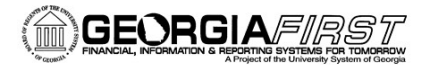

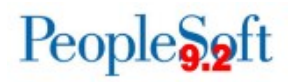

#### **2) Microsoft Edge**

• In the Microsoft Edge browser, go to the three-dot **Setting & More icon > Settings**.

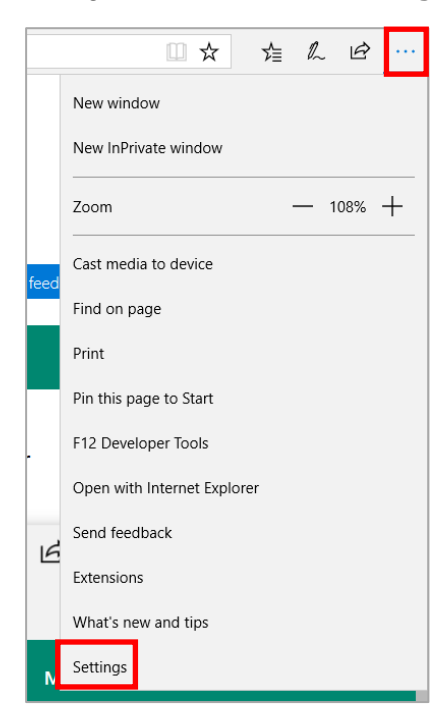

• Under **Clear browsing data**, select **Choose what to clear**.

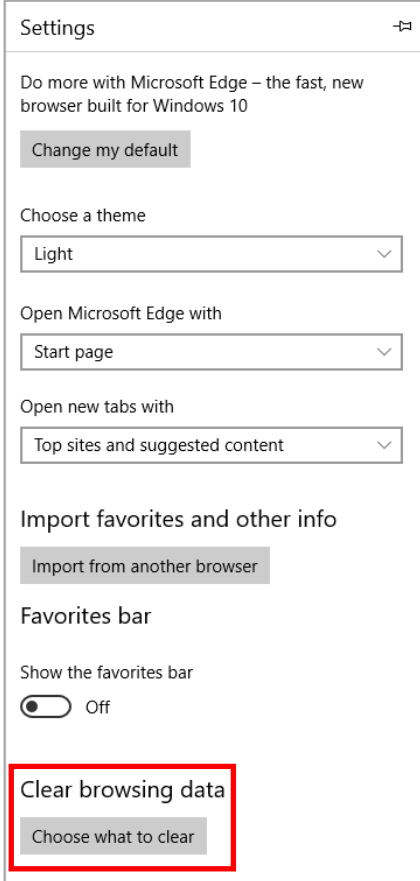

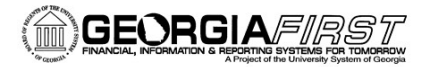

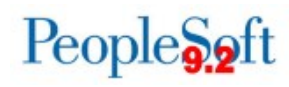

• Select the following options and select **Clear**.

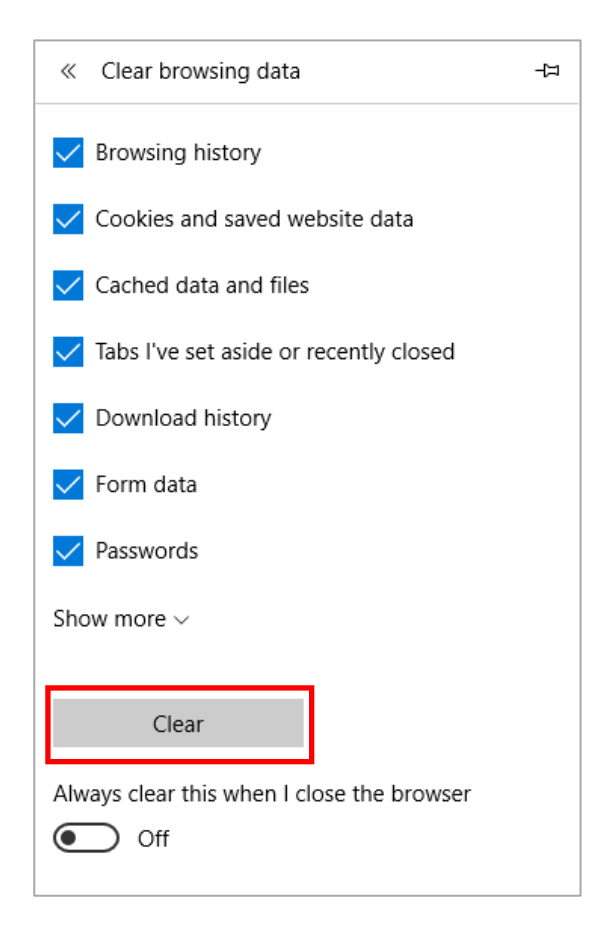

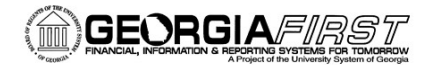

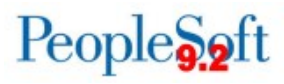

- **3) Firefox**
	- Clear Recent History: Ctrl+Shift+Delete
	- Time range to clear: **Everything**
	- Details: **Check all boxes**
	- Click on **Clear Now**

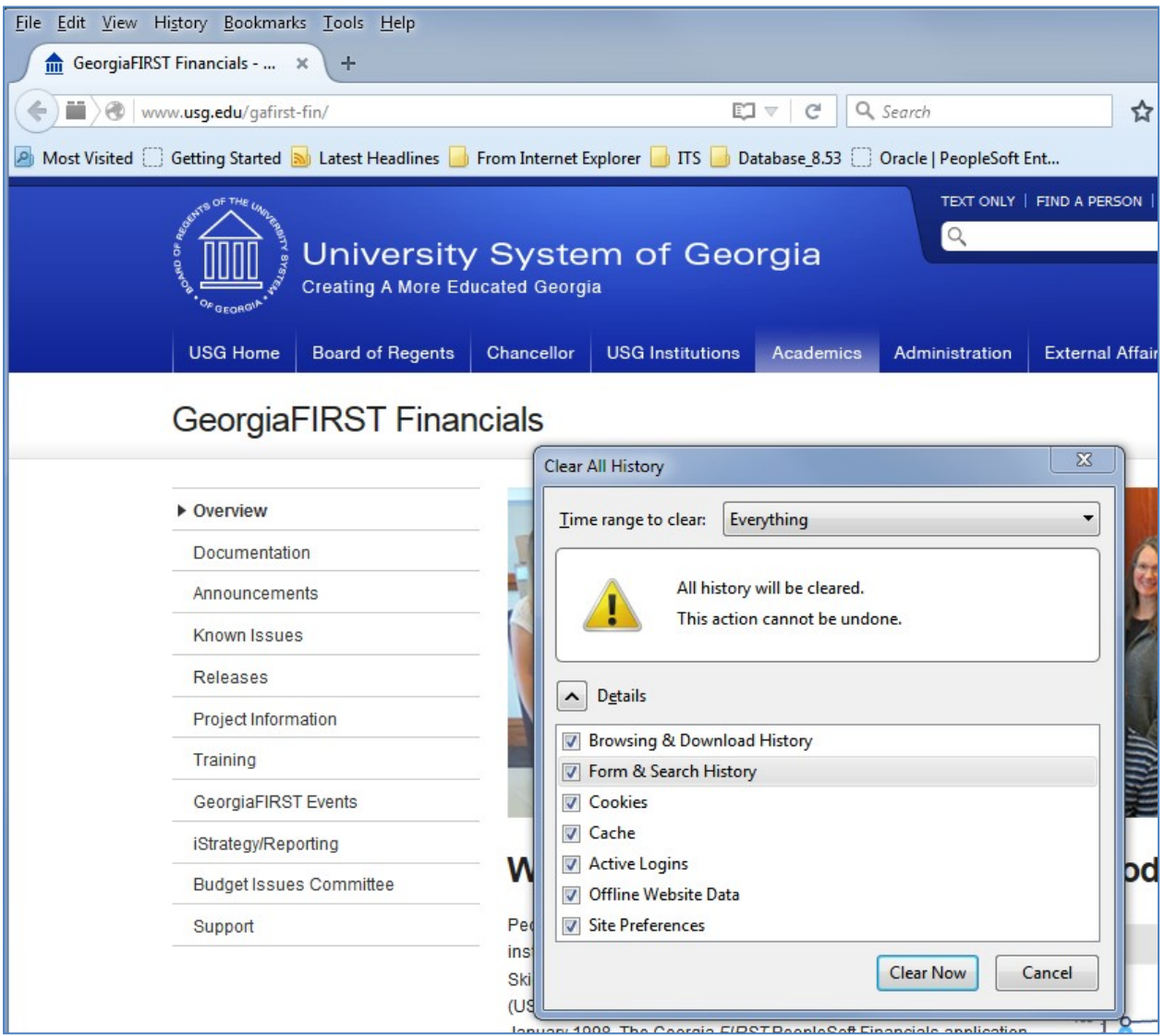

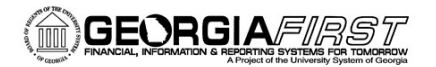

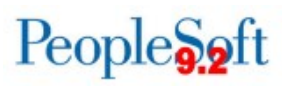

### **4) Chrome**

- Clear Browsing Date: Ctrl + H
- Select **Clear Browsing Data** Button
- Obliterate the following items from: **The beginning of time**
- Select **Clear browsing data** button

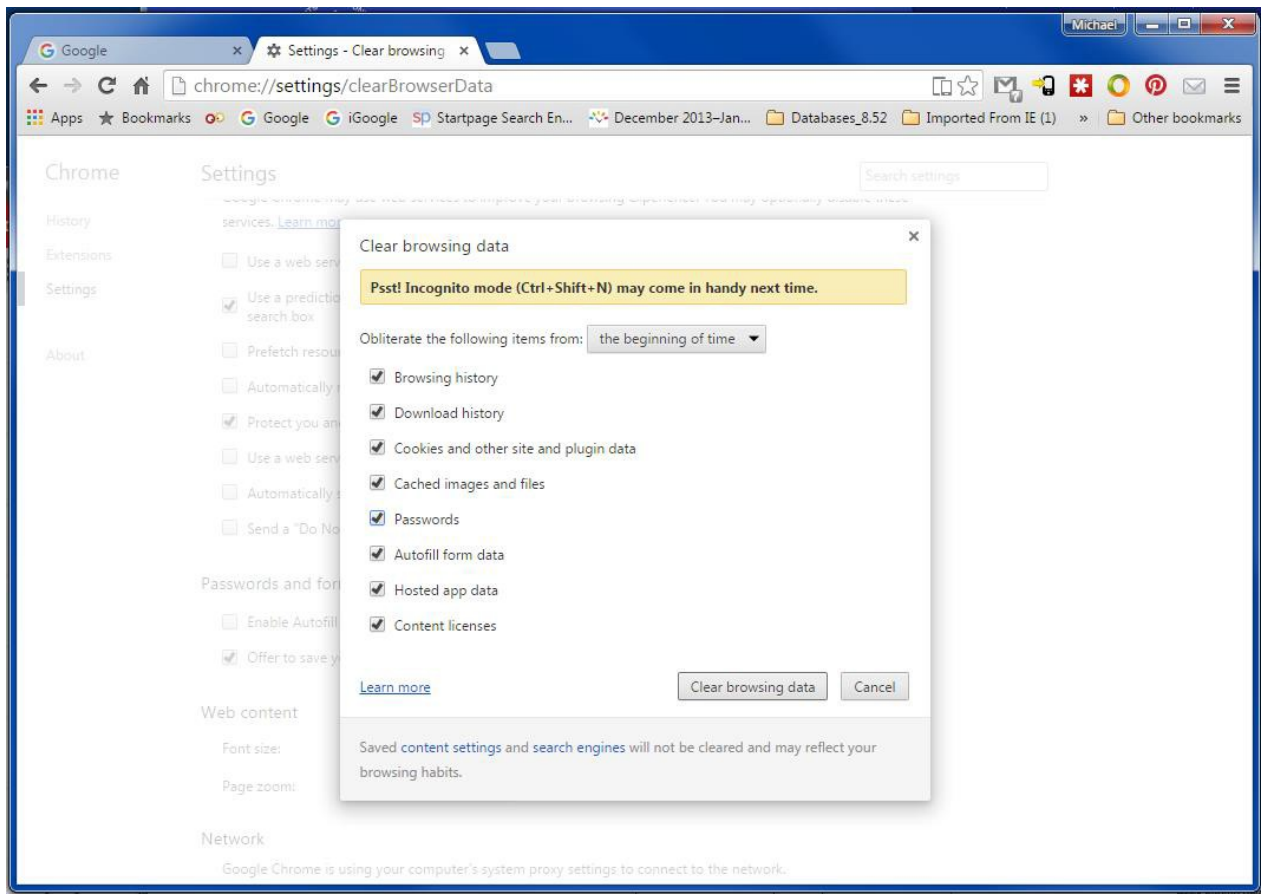

#### Oracle Certified browser versions

Apple Safari for OS X: 8.x or later versions Apple Safari for IOS: 8.0.2 or later versions Google Chrome for Windows: 58.x or later versions Google Chrome for Android: 5.x or later versions Microsoft Internet Explorer: 11.x or later versions Microsoft Edge: 25.10586 or later versions Mozilla Firefox: 38.x or later versions